# **Conformidade Funcional**

**Acesso a plataforma e criação de plano de testes**

**OpenBanking** 

### **01.**

#### **Criação de um plano de testes**

ETAPA 1: Acessando a plataforma de conformidade ETAPA 2: Preenchimento do plano de testes ETAPA 3: Encaminhamento de problemas ou dúvidas

# CONTEÚDO DO GUIA

### **02. - Opcional**

**Emissão dos certificados de transporte e assinatura no Sandbox do diretório de participantes**

- ETAPA 1: Registrando um usuário no Diretório Sandbox
- ETAPA 2: Acessando uma organização
- ETAPA 3: Criando uma nova declaração de software
- ETAPA 4: Criando o CSR para os certificados BRCAC e BRSEAL
- ETAPA 5: Criando um novo certificado de transporte BRCAC
- ETAPA 6: Criando um novo certificado de transporte BRSEAL

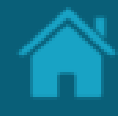

## **01. Criação de um plano de testes**

Acesso a plataforma do Open Banking Brasil de conformidade e criação de um novo plano de testes

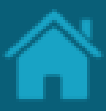

Requisitos ETAPA 1: Acessando a plataforma de conformidade

- 1. No navegador, digite a URL referente ao motor de conformidade: [https://web.conformance.directory.openbanking](https://web.conformance.directory.openbankingbrasil.org.br/login.html) brasil.org.br/login.html
- 2. Clicar em Log in with OB Brazil Directory
- 3. Você será redirecionado para a pagina de Log in do Sandbox, preencha a página com as credencias criadas na etapa anterior

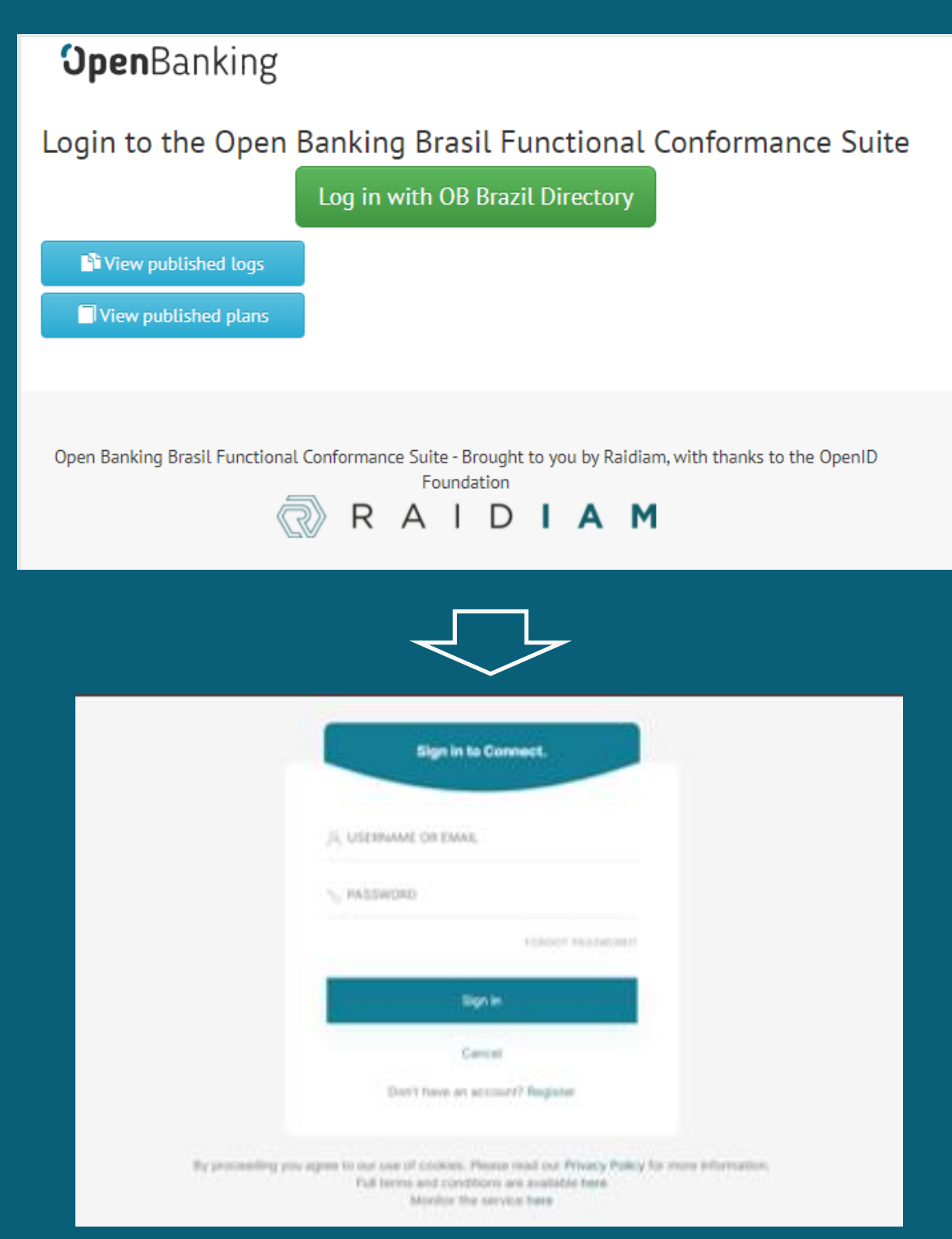

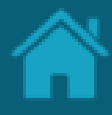

### Requisitos

1. Após a conexão clicar em "Create a new test plan"

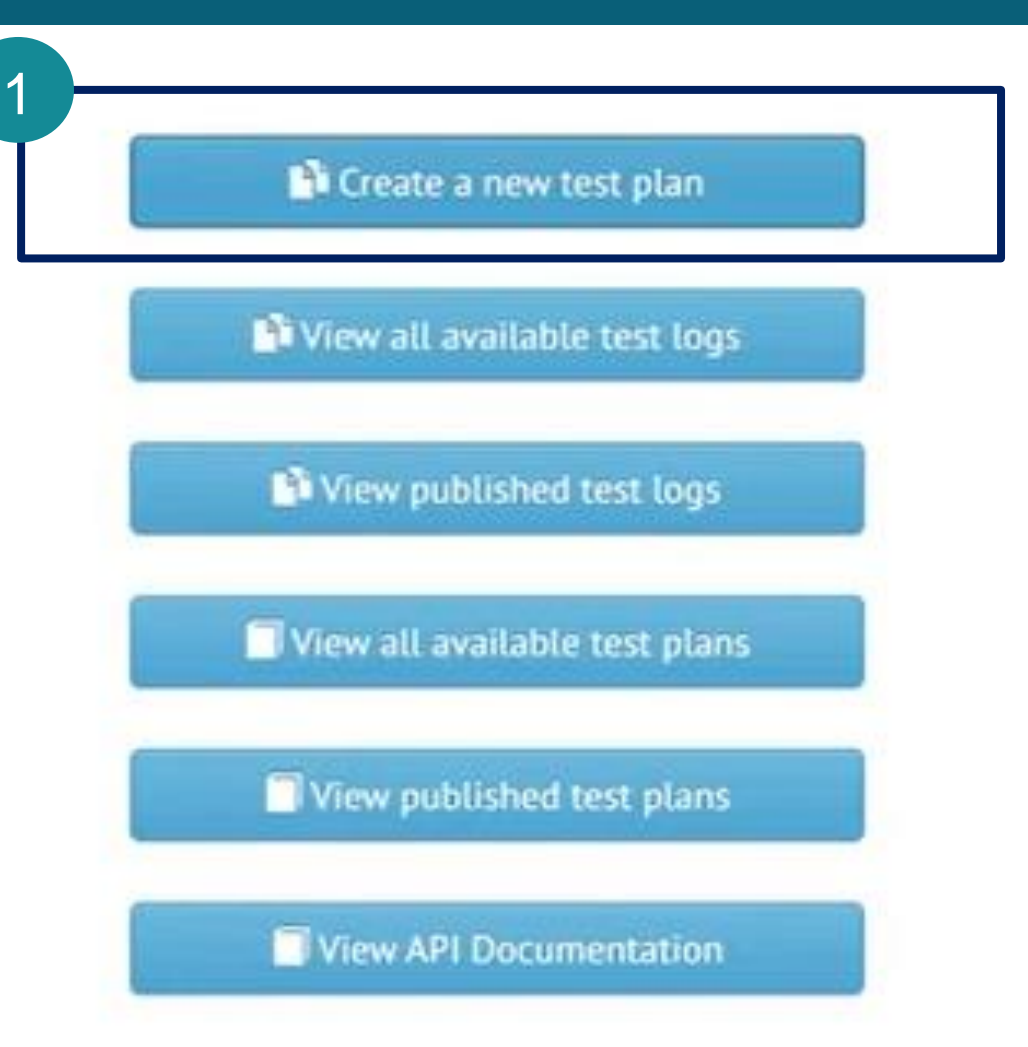

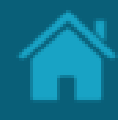

### Requisitos

- **2. Test Plan:** Selecionar alguns dos testes disponibilizados no menu Open Banking Brasil Functional Tests
- **3. Client Authentication Type:** Selecionar o tipo de autenticação de cliente compatível com seu software
- **2. Request Object Method:** O método a ser usado para passar o objeto de solicitação ao servidor de autorização. Selecione 'by\_value' a menos que você saiba que seu servidor suporta o endpoint de 'solicitação de autorização enviada' ('PAR') conforme definido aqui: <https://tools.ietf.org/html/draft-ietf-oauth-par>
- **3. FAPI Profile:** Selecionar openbanking\_brazil
- **4. Fapi Response Mode:** Selecionar plain\_response

#### **OpenBanking**

Classificação da informação: Uso Interno

#### Please see OpenID Foundation Certification Instructions.

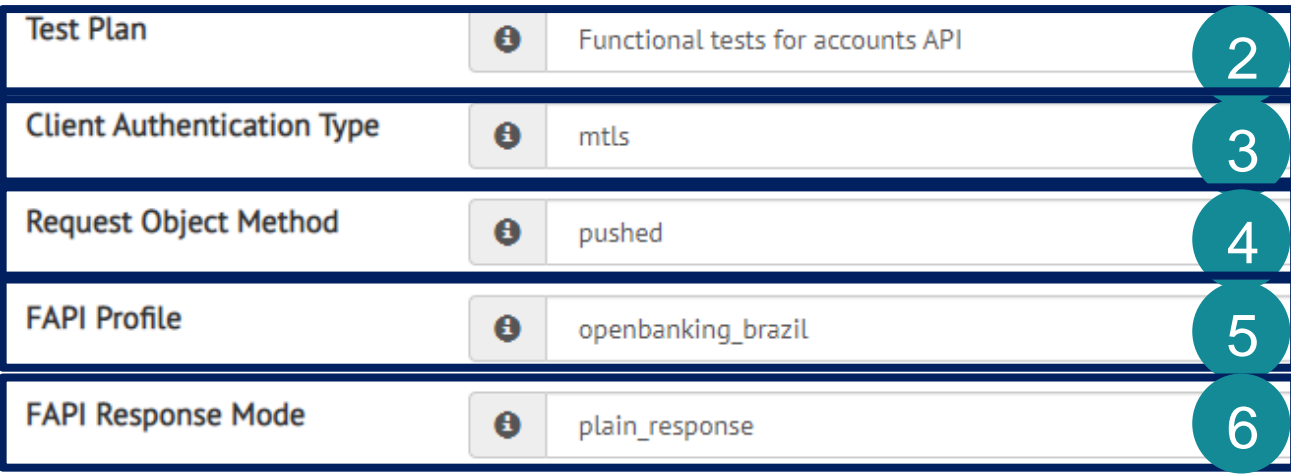

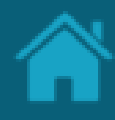

#### Requisitos

- **7. Alias:** Escrever o nome desejado para o plano de testes
- **8. Description:** Escrever a descrição desejada para o plano de testes
- **9. Publish:** Selecionar "No" para não tornar os resultados do teste público para todos
- **10. DiscoveryUrl:** Adicionar o *well -know Discovery endpoint* do servidor de autorização : https:xxx/.well -known/openid -configuration
- **11. Client\_id:** Adicionar o client\_id do *software statement*
- **12. Scope:** Escopos a serem usados na solicitação de autorização, por exemplo, 'openid accounts '
- **13. Jwks:** Inserir o jwksrelativo ao certificado de assinatura. É possível converter o .key em jwk utilizando, por exemplo, o seguinte [repositório.](https://github.com/calvinmetcalf/pem2jwk/) Válido notar que o jwk deve também conter os argumentos alg : "PS256" e o argumento kid

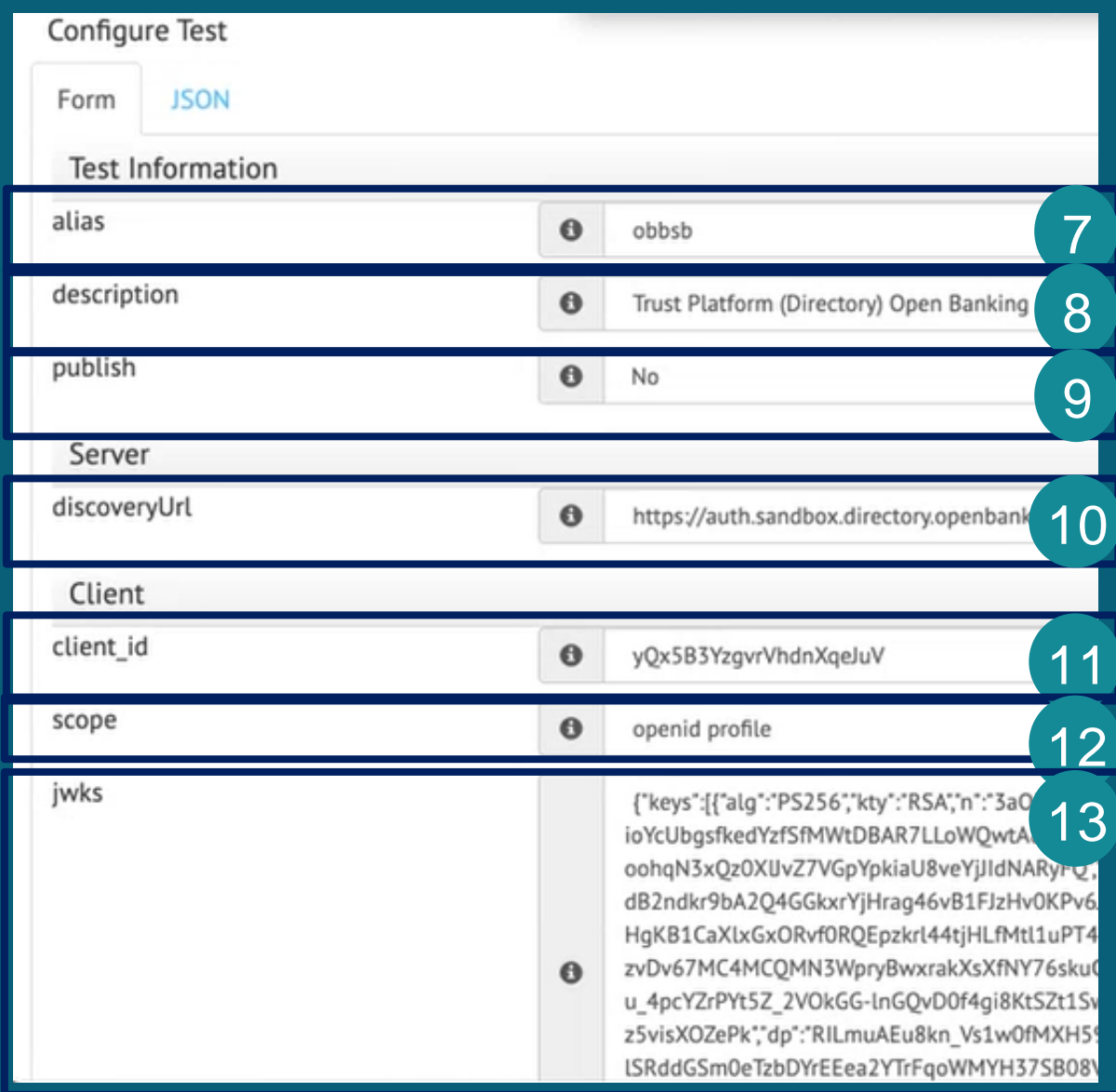

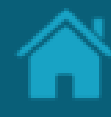

#### Requisitos

- **14. Mtls.cert:** Adicionar as informações do certificado de transporte
- **15. Mtls.key:** Adicionar a chave privada do certificado de transporte
- **16. Mtls.ca:** Adicionar os certificados do Root CA do diretório e do issuer CA do diretório. Supondo que seja utilizado o PKI do diretório, este campo pode ser encontrado no apêndice deste documento

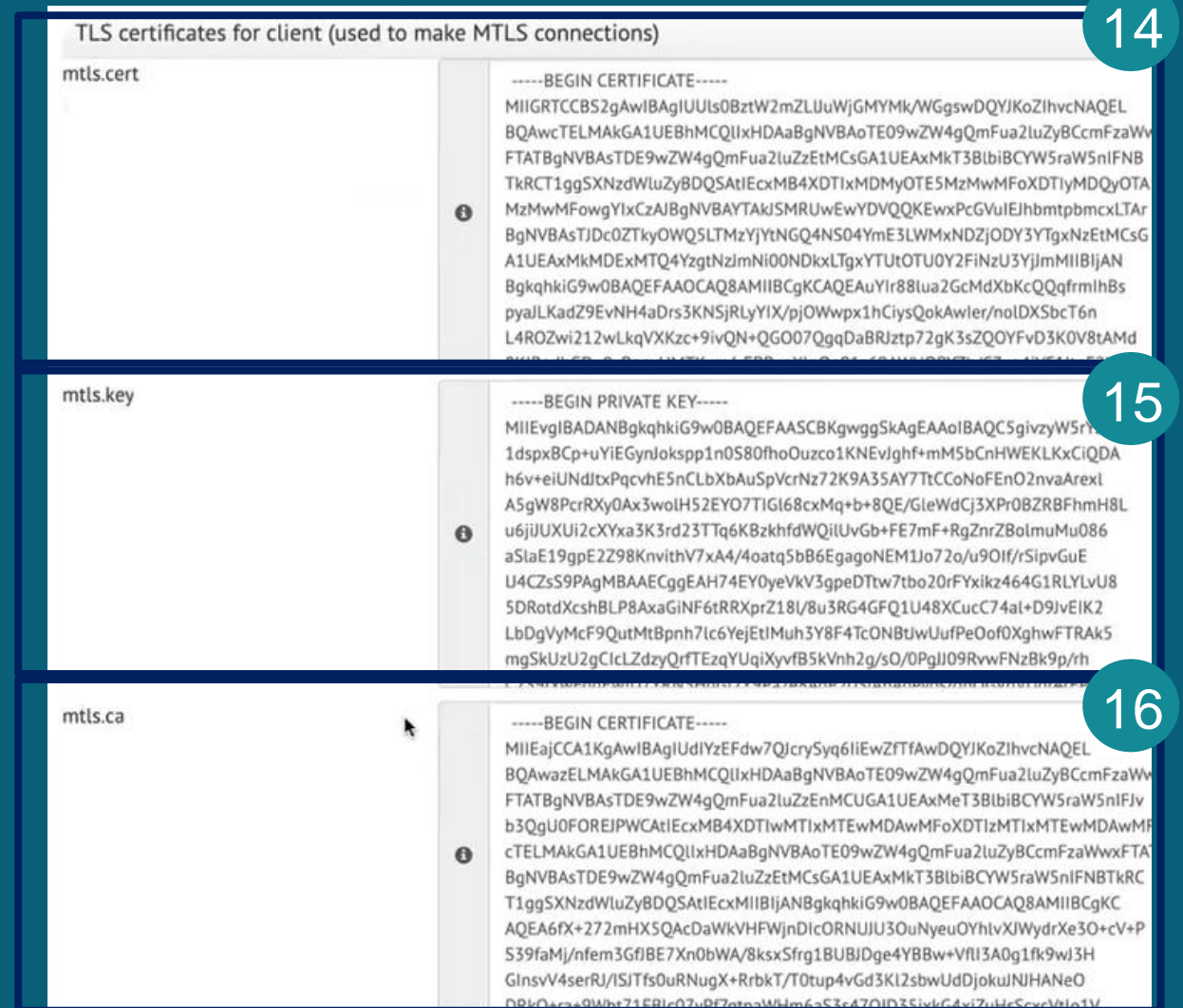

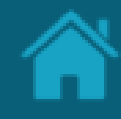

### Requisitos

- **17. resourceUrl:** Especificar a url do recurso que será utilizado para execução dos teste. Por exemplo: https://api.edbank.com.br/openbanking/accounts/v1/accounts
- **18. ConsentUrl:** Especificar a url do do consentimento. Por exemplo: https://api.edbank.com.br/openbanking/consents/v1/consents
- **19. brazilCpf:** O valor 'CPF' a ser usado na solicitação de criação de consentimento.
- **20. Create Test Plan:** Finalizar a criação do plano de testes

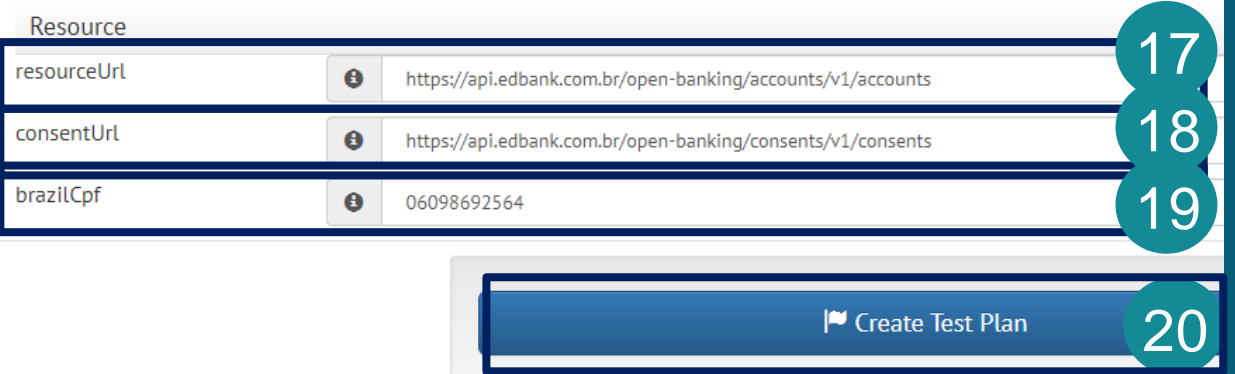

#### ETAPA 3: Problemas ou dúvidas

### Requisitos

- 1. Caso seja reportado algum problema na criação, execução ou interpretação dos testes realizados pedimos que seja aberto um ticket na plataforma de Service Desk do Open Banking: [https://servicedesk.openbankingbrasil.org.br](https://servicedesk.openbankingbrasil.org.br/)
- 2. Reforçamos que problemas relativos ao acesso no Sandbox do diretório de participantes devem ser enviados ao e-mail [cadastro@openbankingbr.org](mailto:cadastro@openbankingbr.org)
- 3. Para a abertura de chamados pedimos que consultem o vídeo: <https://youtu.be/bhMOtliGjKc>
- 4. A plataforma também dispõe de um F.A.Q. com dúvidas relativas ao processo de certificação (acessível após realização do login): https://servicedesk.openbankingbrasil.org.br/KBF [AQTree.jsp?&menuFlag=ssp&notAddingIndexJSP=](https://servicedesk.openbankingbrasil.org.br/KBFAQTree.jsp?&menuFlag=ssp¬AddingIndexJSP=true#[object%20Object) true#[object%20Object

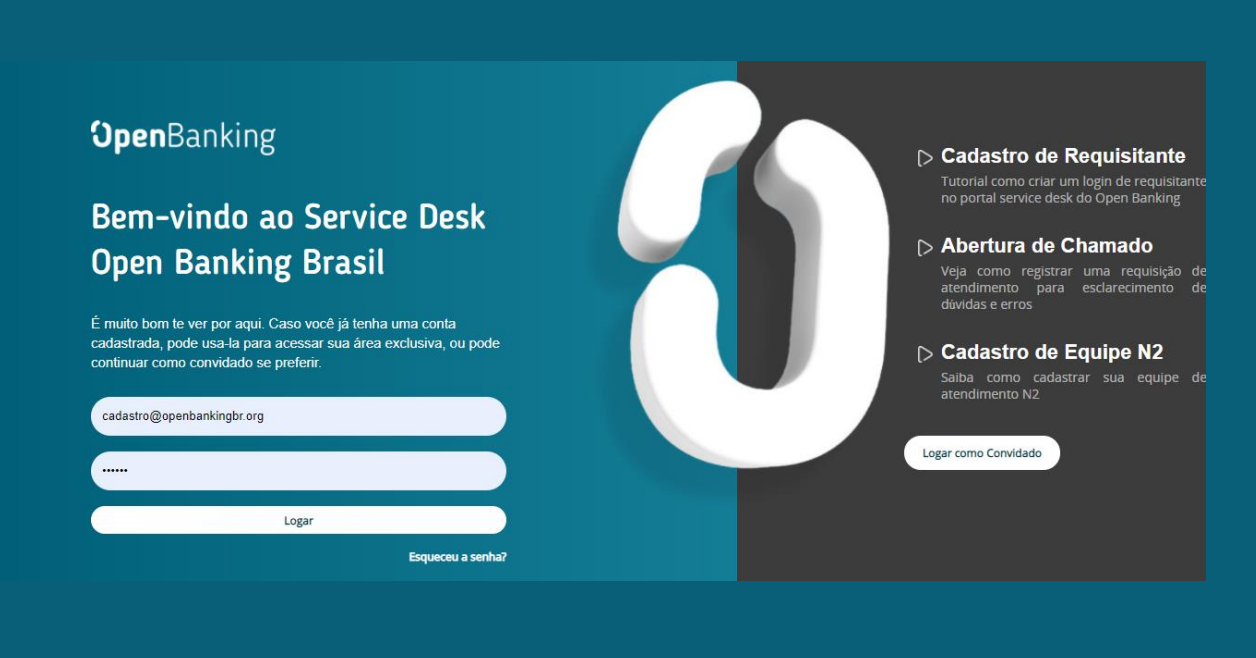

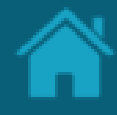

### **02.**

# **Emissão de certificado de transporte no Sandbox do diretório de participantes**

Instruções gerais de como realizar a geração dos certificados de transporte e assinatura BRCAC e BRSEAL para um cliente (Software Statement)

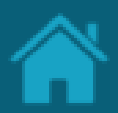

#### ETAPA 1: Registrando um usuário no Diretório Sandbox Requisitos

1. No navegador, digite a URL referente ao ambiente Sandbox

[https://web.sandbox.directory.openbankingbrasil.](https://web.sandbox.directory.openbankingbrasil.org.br/) org.br/

- 2. Clique no link *Register*
- 3. Na tela *Register for an account*, preencha os campos do formulário. O slide a seguir apresenta cada um dos campos em mais detalhes.
- 4. Clique no botão *Register.*

NOTA: E-mails sociais não são permitidos, e você deve utilizar um endereço de e-mail válido da instituição. O cadastro pode ser realizado por qualquer colaborador da organização, identificado aqui como um Iniciador de Cadastro, podendo ser tanto um contato administrativo quanto técnico da instituição.

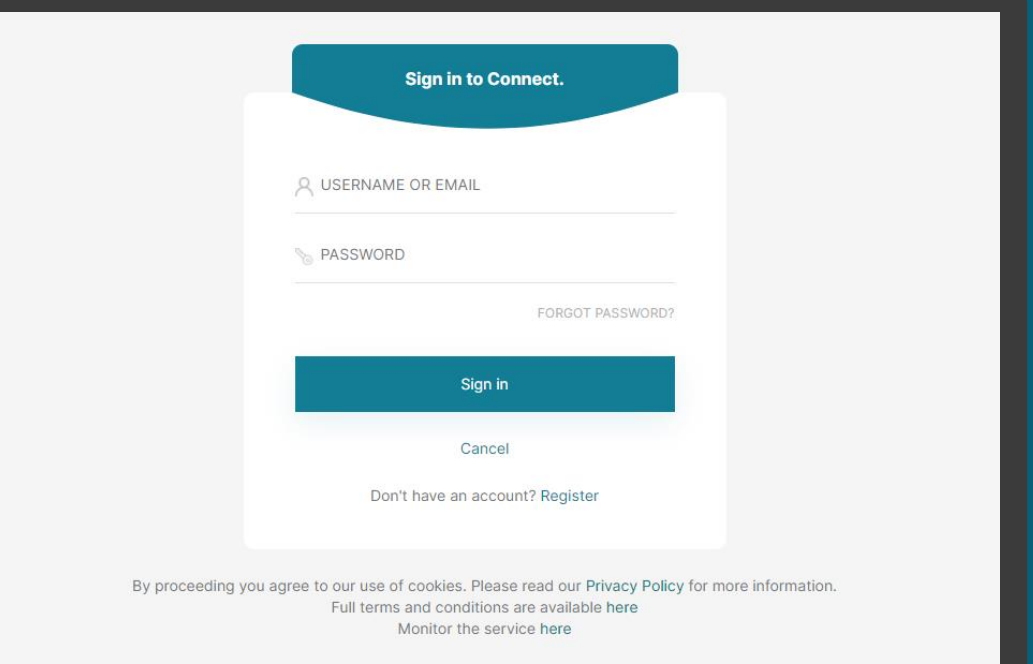

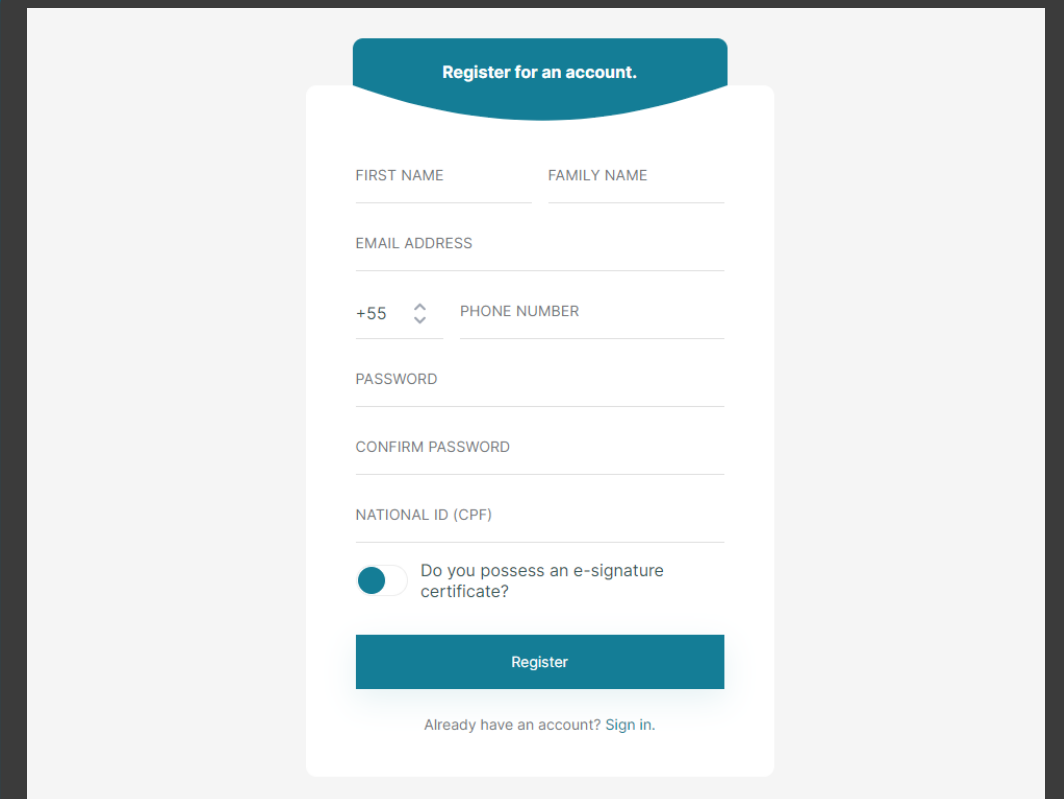

### Detalhamento dos campos

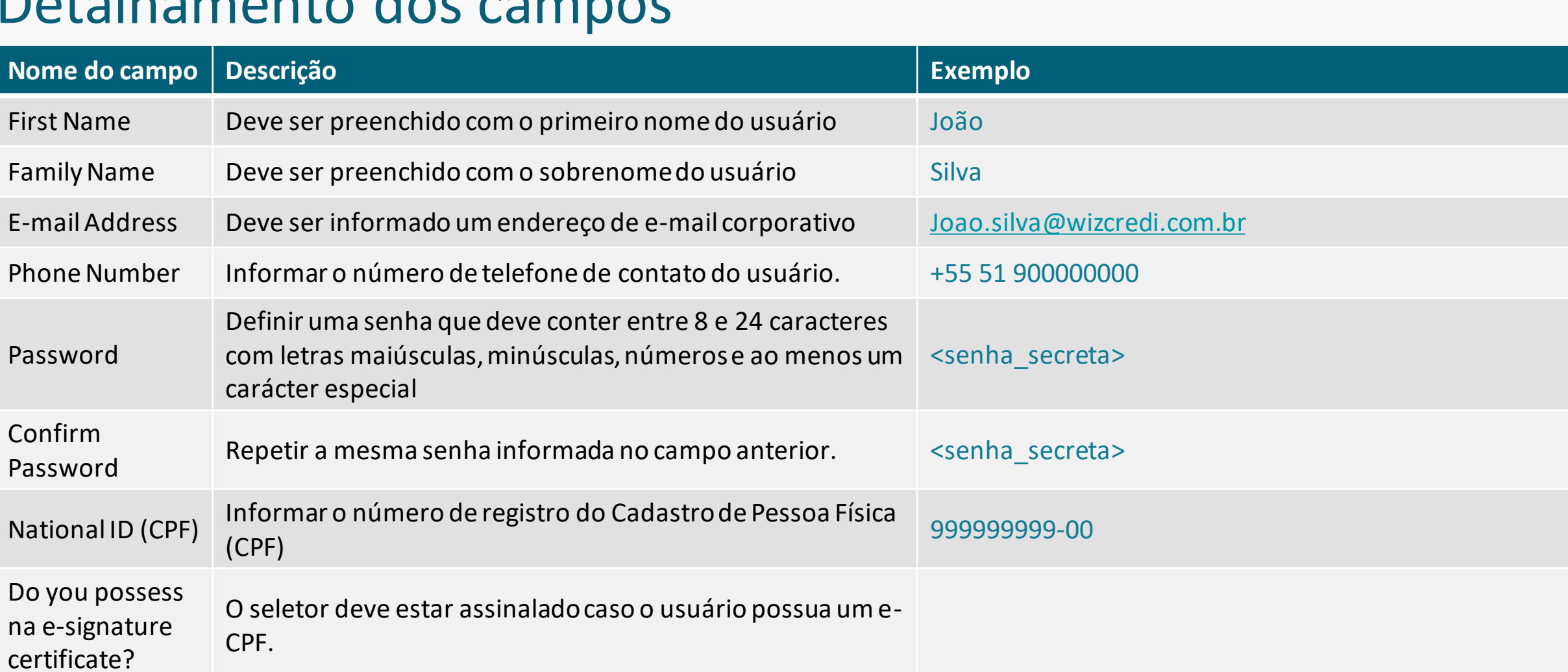

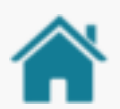

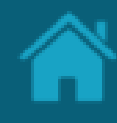

#### Requisitos ETAPA 1: Registrando um usuário no Diretório Sandbox

- 1. Nesta etapa, o Diretório irá enviar uma senha de uso único (OTP), que será encaminhada ao endereço de e-mail e número de telefone informado na etapa anterior.
- 2. No e-mail recebido, selecione, copie e cole o código OTP no campo *EMAIL VERIFICATION CODE*.
- 3. Na mensagem SMS recebida no telefone celular, copie o código OTP e informe no campo *PHONE NUMBER VERIFICATION CODE*.
- 4. Clique no botão *Verify.*

NOTA: Caso você não tenha recebido o e-mail com o código de confirmação, verifique sua caixa de *SPAM* e as politicas de bloqueio de mensagens. O envio das mensagens poderá sofrer algum atraso, contudo, se o problema persistir, clique no botão *Resend OTP* para reenvio das mensagens.

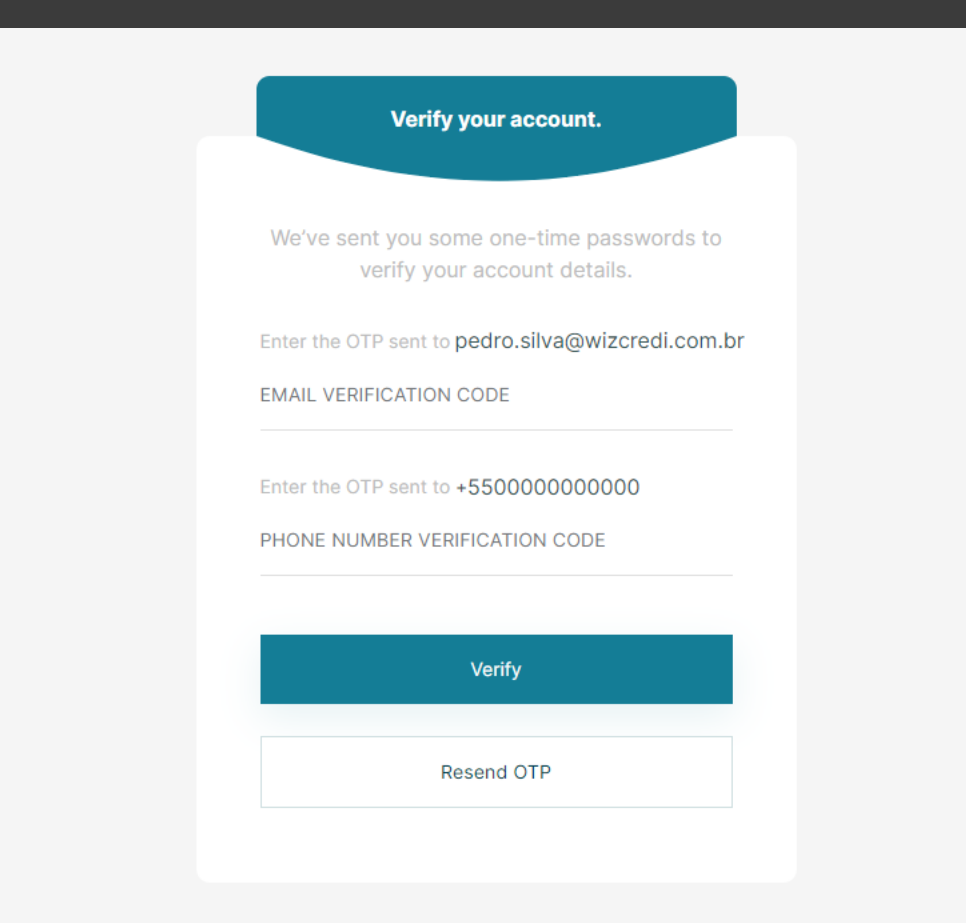

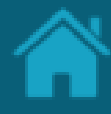

#### Requisitos ETAPA 1: Registrando um usuário no Diretório Sandbox

- 5. Nesta etapa, faça o *download* de um aplicativo de autenticação de sua preferência. É possível utilizar o *Google Authenticator*, *Microsoft Authenticator*, *LastPass Authenticator*, *1Password*entre outros.
- 6. Digitalize o QR Code que aparece na página e no aplicativo de autenticação, copie e cole a senha de uso único (OTP).
- 7. Clique no botão *Sign-In*

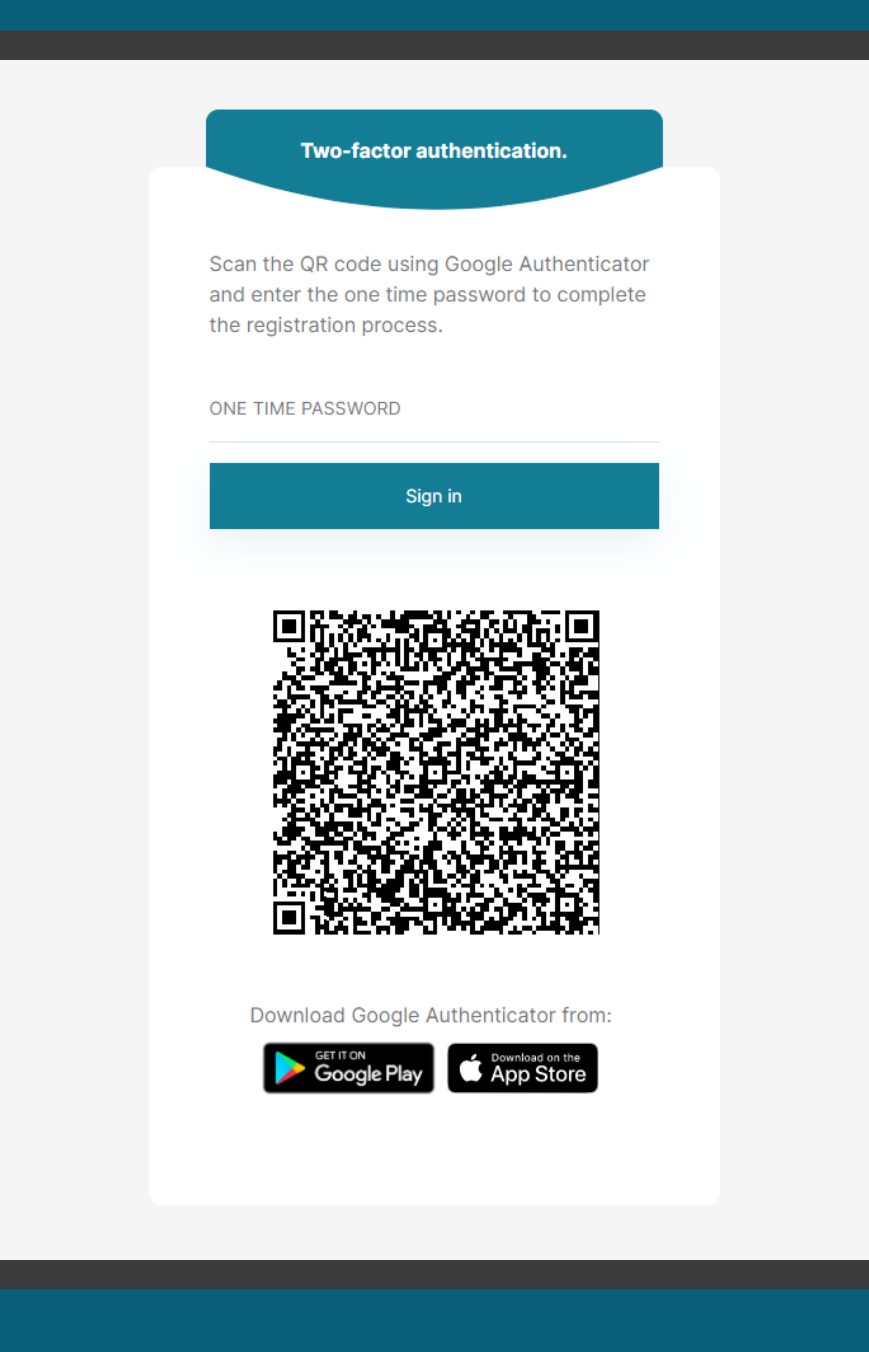

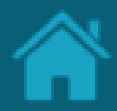

#### ETAPA 2: Acessando uma organização

#### Requisitos

- 1. No Diretório, localize e selecione a sua organização – É possível utilizar a barra de busca para localizar a instituição
- 2. Clique no nome da organização para acessa-la

Caso você receba uma mensagem de "Não autorizado" ao tentar acessar a plataforma, você deverá requisitar que o administrador da organização que realizou o cadastro da instituição no Open Banking te adicione como novo administrador ou como contato técnico

Caso a conta do iniciador de cadastro não esteja mais disponível, pedimos que entre em contato conosco pelo e-mail

Classificação da informação: Uso Interno

cadastro@openbankingbr.org

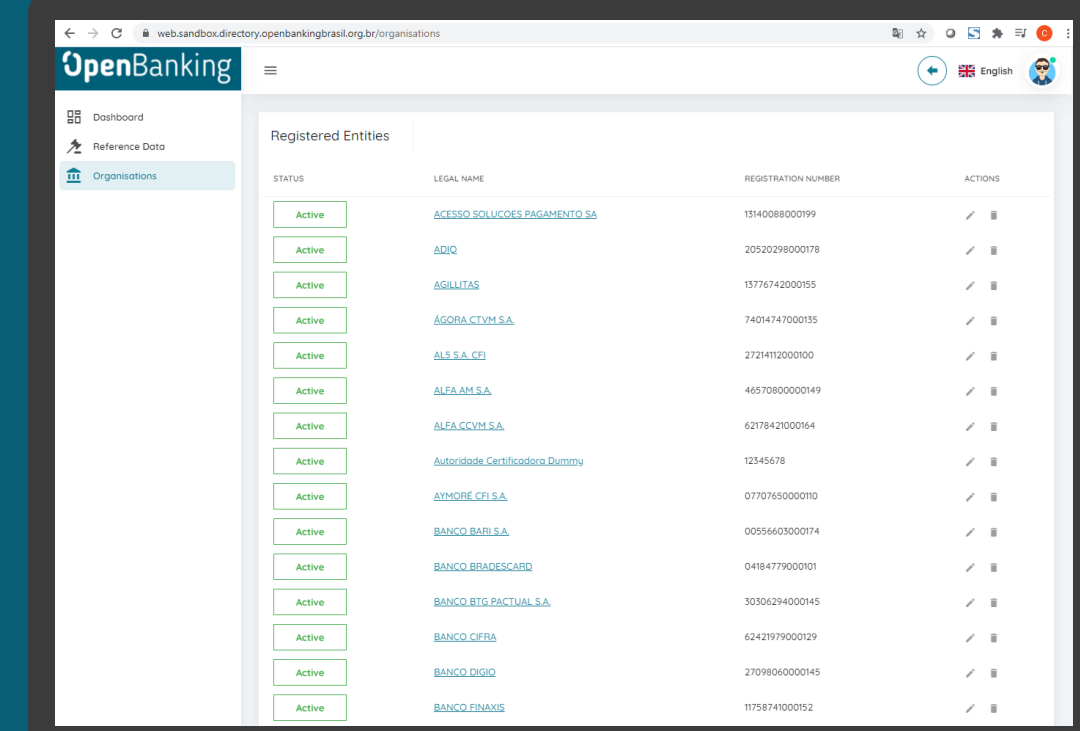

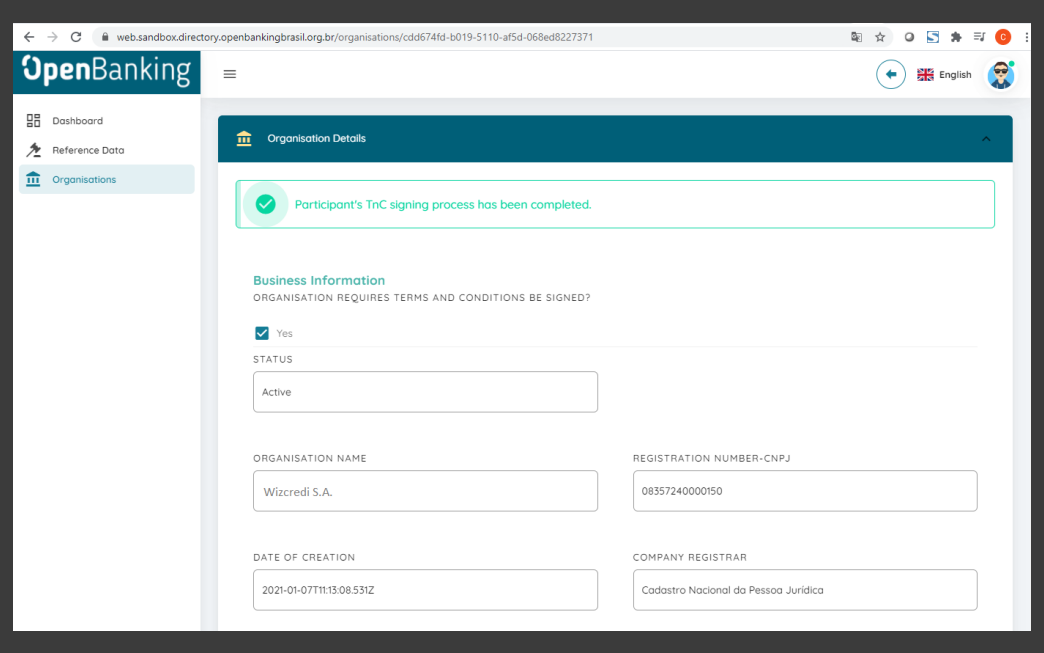

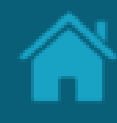

#### ETAPA 3: Criando uma nova declaração de software Requisitos

- 1. No Diretório, localize e selecione a sua organização.
- 2. Selecione o menu *Software Statements* e clique no botão *New Software Statement*.
- 3. Na janela *New Software Statement* preencha os campos do formulário. O slide a seguir apresenta cada um dos campos em mais detalhes.

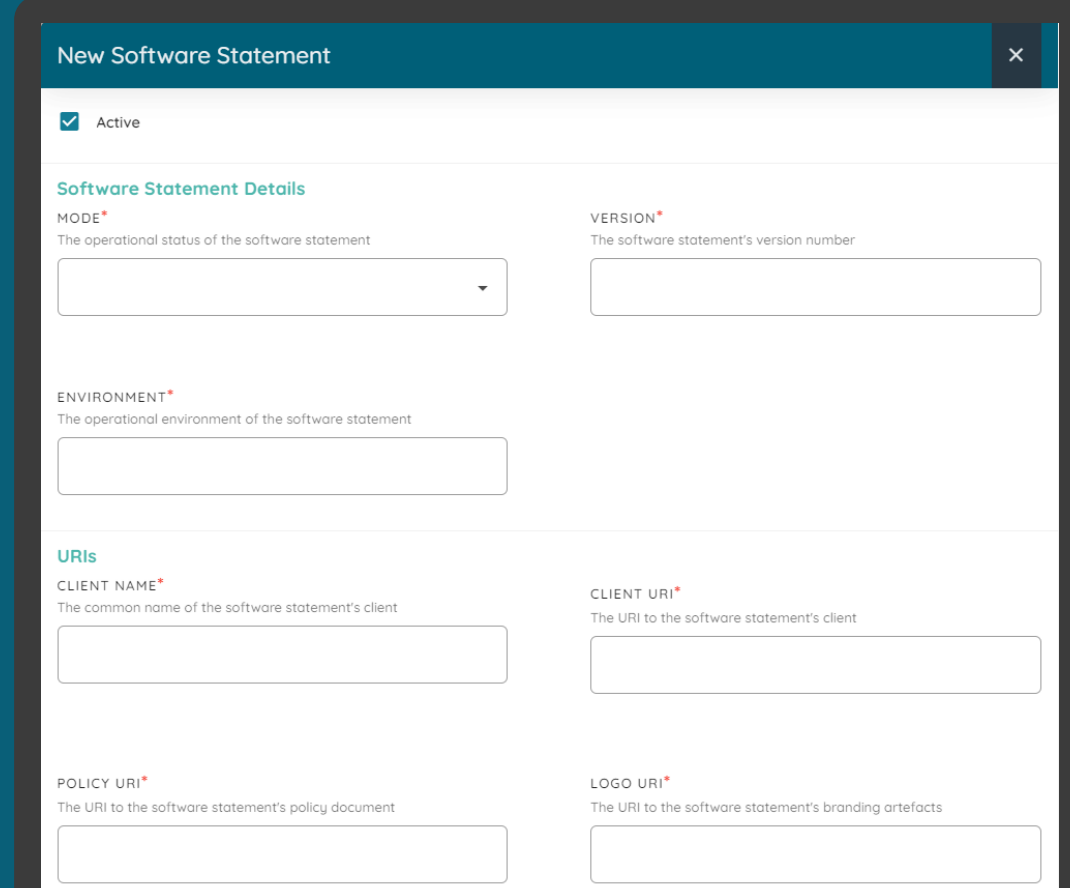

### Detalhamento dos campos

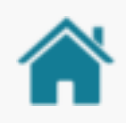

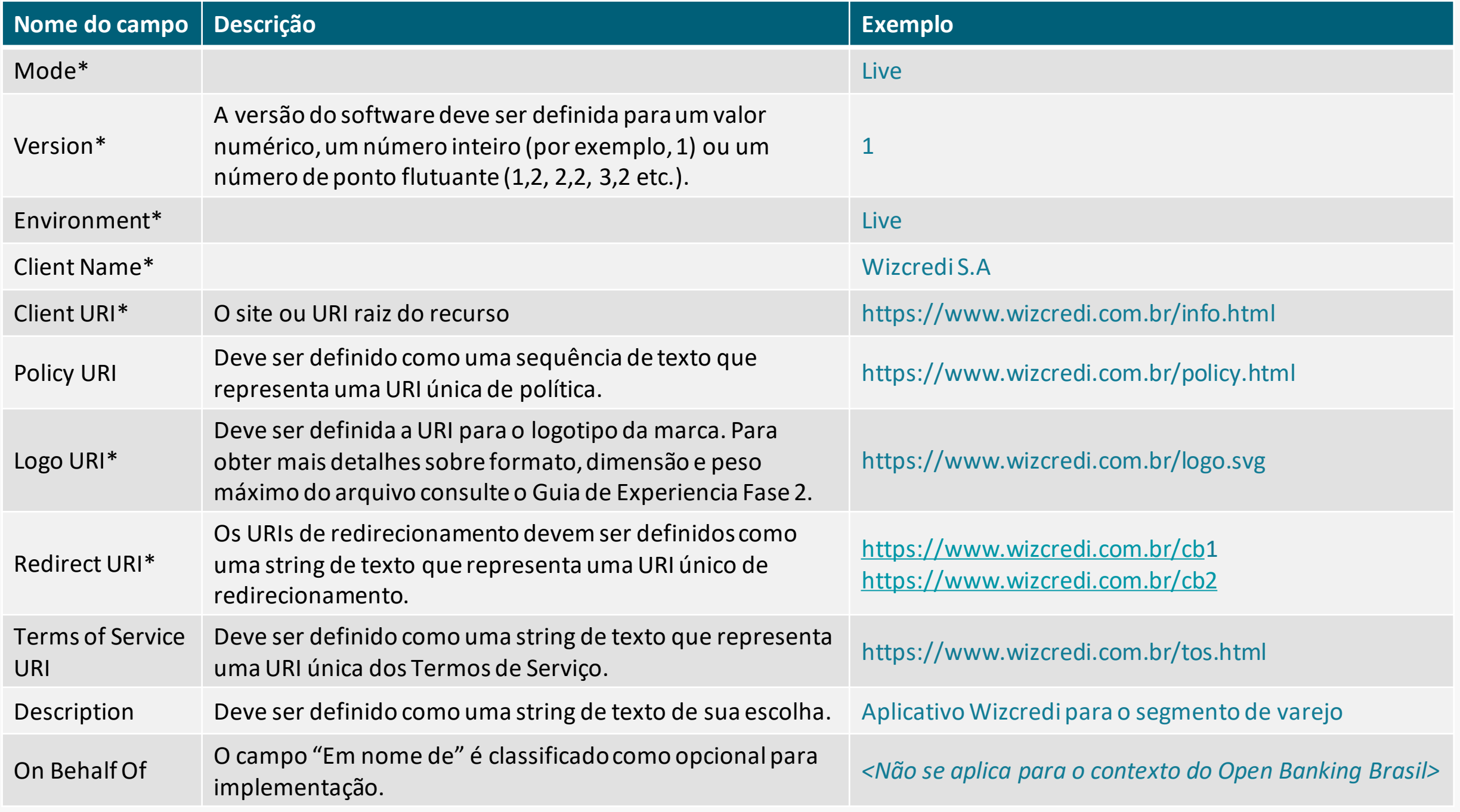

\* Campos obrigatórios.

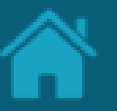

ETAPA 4: Criando o CSR para os certificados BRCAC e BRSEAL

### Requisitos

- 1. Para a próxima etapa será necessária a criação dos *Certificate Signing Request*(CSR) e das chaves privadas (KEY) tanto do certificado de transporte (BRCAC) quanto do certificado de assinatura (BRSEAL) a serem utilizados para o teste
- 2. Os arquivos de suporte para a geração destes podem ser encontrados em [link](https://github.com/OpenBanking-Brasil/specs-seguranca/tree/main/certificate-generation-instructions)
- 3. Usando sua própria geração de chaves e políticas de gerenciamento, um par de chaves públicas privadas deve ser criado. O exemplo abaixo utiliza o [OpenSSL](https://www.openssl.org/) e apenas para fins ilustrativos
- 4. Descarregue os quatro arquivos no seu computador
- 5. Edite ambos os arquivos .cnf de forma que as informações contidas nestes sejam paralelas tanto com a organização quanto com o *Software Statement*recém criado
- 6. Edite ambos os arquivos .sh para que referenciem o caminho dos arquivos .cnf (./brcac.cnf)
- 7. Execute os dois arquivos .sh através do prompt de comando para a geração do par CSR/KEY **19**

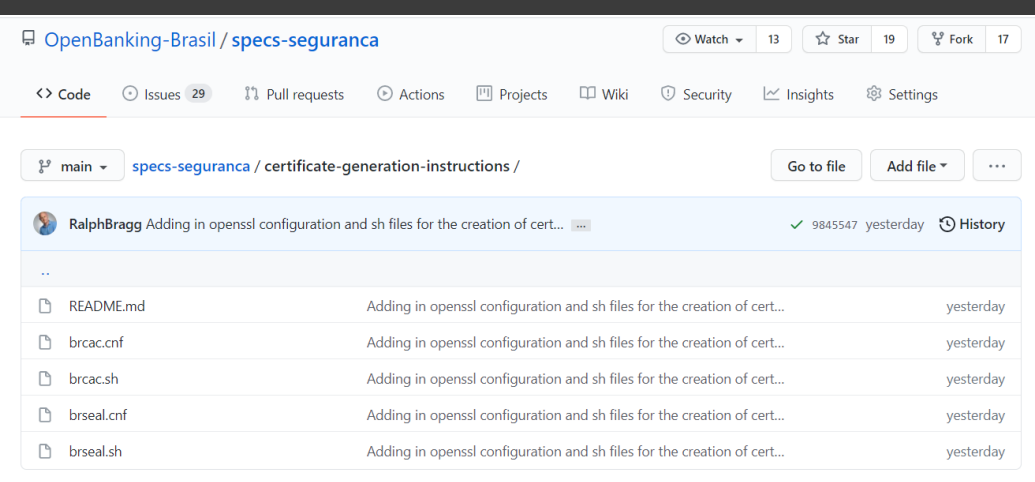

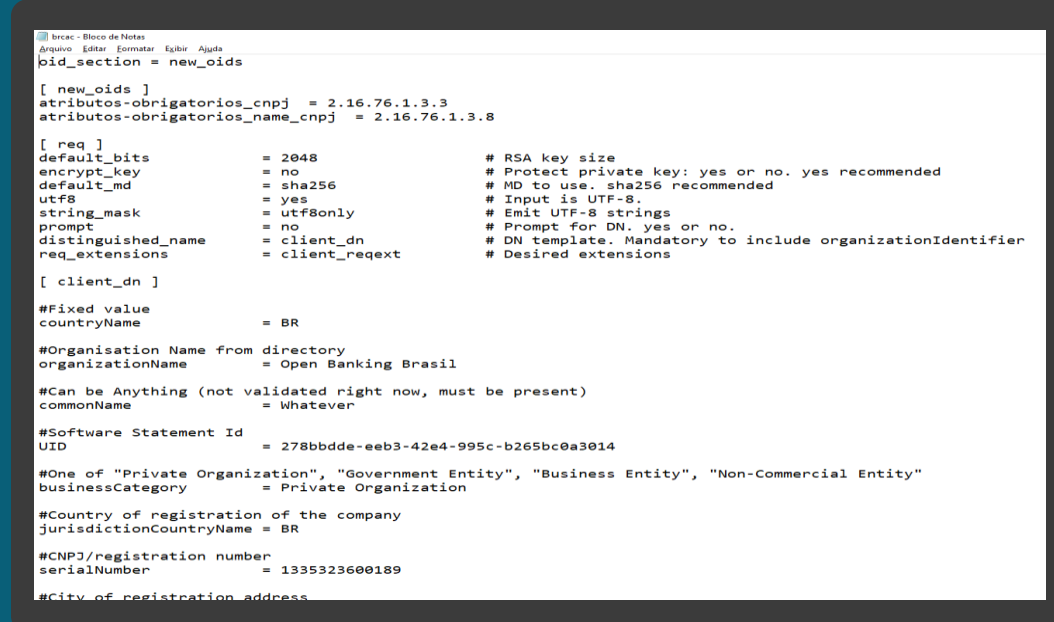

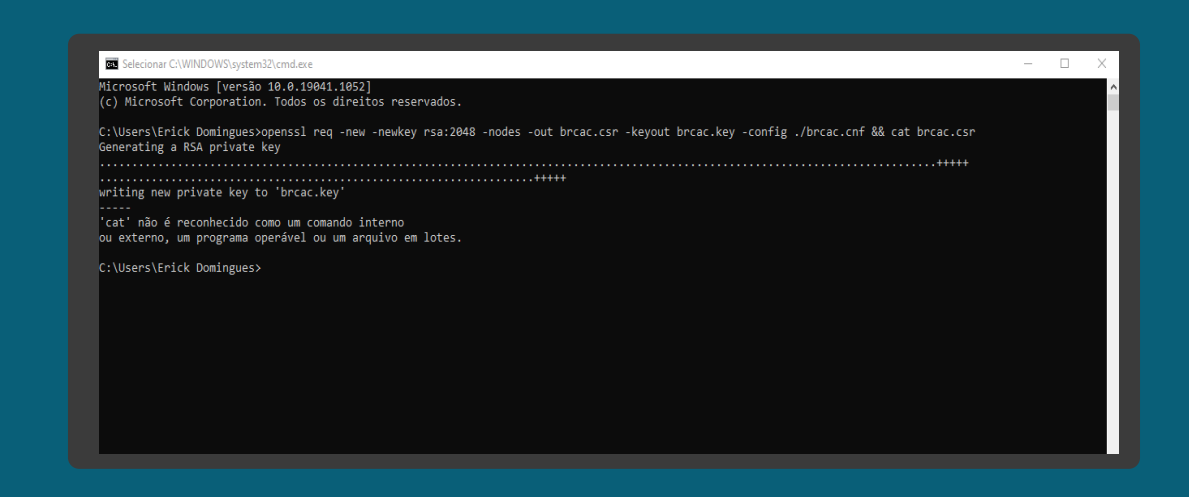

#### ETAPA 5: Criando um novo certificado de transporte BRCAC Requisitos

- 1. Necessário ter criado uma Criando um Software Statements para sua organização.
- 2. No Diretório, selecione a sua organização e vá até a página detalhes da organização.
- 3. Selecione o menu *Software Statements* e clique no link contendo a declaração de software previamente criada.
- 4. Na janela *Software Statements Details,*role a página para baixo, selecione o menu *Certificates* e clique no botão *New Certificate*.
- 5. Na janela New *Certificate*, na caixa de seleção *Select Certificate Type* selecione a opção *BRCAC* e clique no botão *Continue.*
- 6. Vá para a etapa *Upload CSR/PEM* e localize o <arquivo>.csr gerado pela execução do passo anterior e clique no botão *Continue*
- 7. Na tela anterior de *certificates*, vá até *actions* e clique na seta de *download*. Salve o <arquivo>.pem em uma pasta local **<sup>20</sup>**

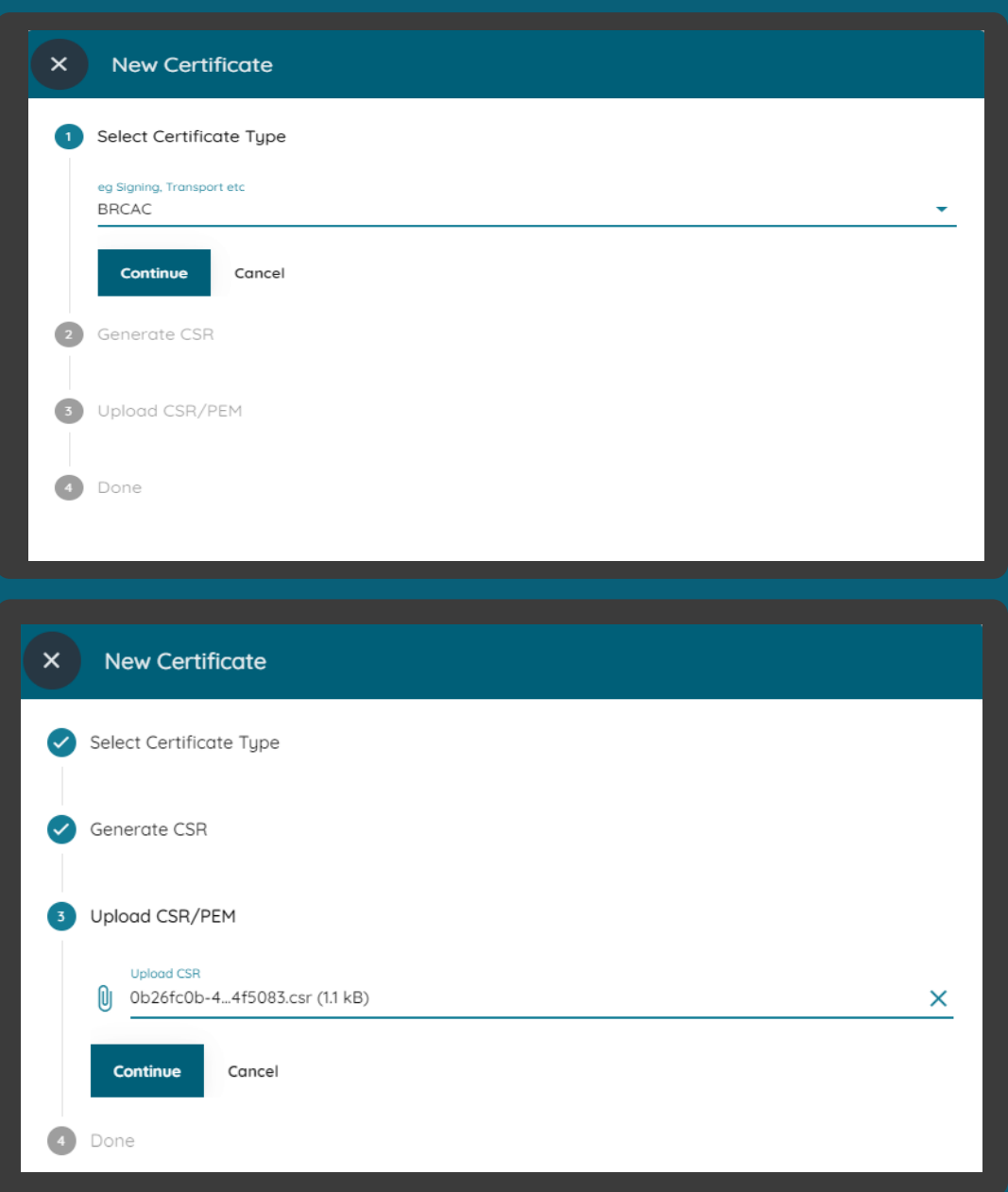

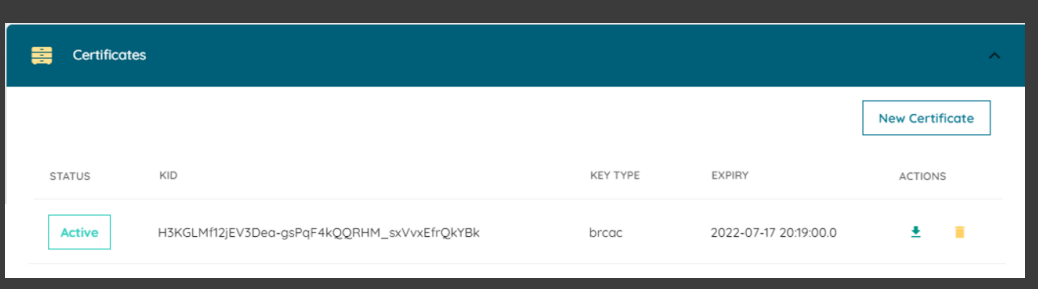

#### ETAPA 6: Criando um novo certificado de assinatura BRSEAL Requisitos

- 1. No Diretório, selecione a sua organização e vá até a página detalhes da organização.
- 2. Selecione o menu *Organisation Certificates* e clique em *New Organisation Certificate*
- 3. Na janela New *Organisation Certificate*, na caixa de seleção *Select Certificate Type* selecione a opção *BRSEAL* e clique no botão *Continue.*
- 4. Vá para a etapa *Upload CSR/PEM* e localize o <arquivo>.csr gerado pela execução do passo anterior, referente ao certificato BRSEAL, e clique no botão *Continue*
- 5. Na tela anterior de *certificates*, vá até *actions* e clique na seta de *download*. Salve o <arquivo>.pem em uma pasta local

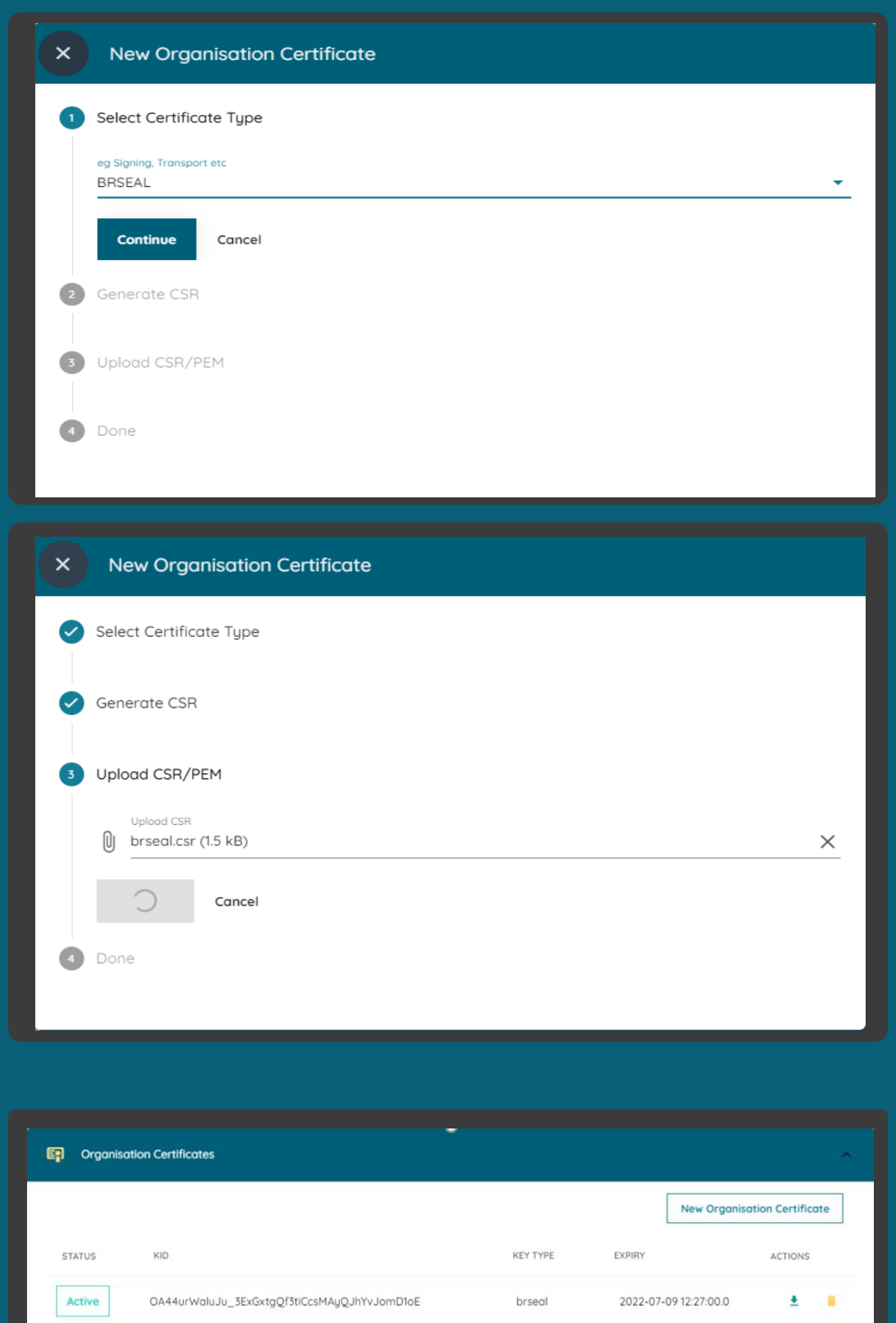

#### Apêndice – Certificate Chain Validation

Informações do issuer e root CA do PKI do Sandbox

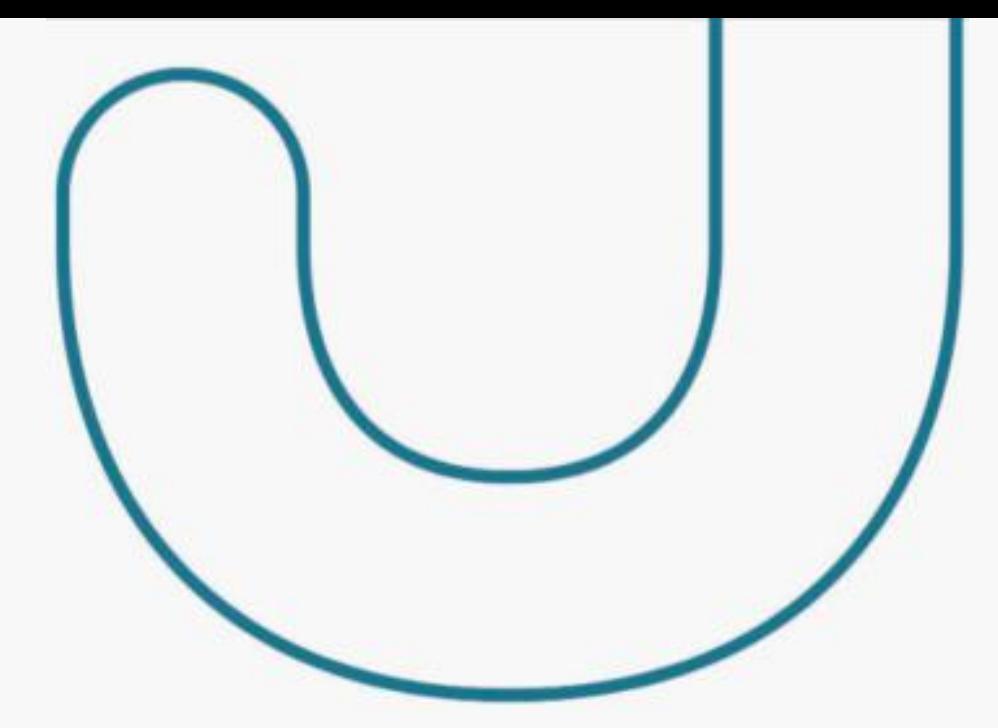

"ca": "-----BEGIN CERTIFICATE-----

\nMIIEajCCA1KgAwIBAgIUdIYzEFdw7QJcrySyq6IiEwZfTfAwDQYJKoZIhvcNAQEL\nBQAwazELMAkGA1UEBhMCQlIxHDAaBgNVBAoTE09wZW4gQmFua2luZyBCcmFz aWwx\nFTATBgNVBAsTDE9wZW4gQmFua2luZzEnMCUGA1UEAxMeT3BlbiBCYW5raW5nIFJv\nb3QgU0FOREJPWCAtIEcxMB4XDTIwMTIxMTEwMDAwMFoXDTIzM TIxMTEwMDAwMFow\ncTELMAkGA1UEBhMCQlIxHDAaBgNVBAoTE09wZW4gQmFua2luZyBCcmFzaWwxFTAT\nBgNVBAsTDE9wZW4gQmFua2luZzEtMCsGA1UEA xMkT3BlbiBCYW5raW5nIFNBTkRC\nT1ggSXNzdWluZyBDQSAtIEcxMIIBIjANBgkqhkiG9w0BAQEFAAOCAQ8AMIIBCgKC\nAQEA6fX+272mHX5QAcDaWkVHFWjnDIcO RNUJU3OuNyeuOYhlvXJWydrXe3O+cV+P\nS39faMj/nfem3GfJBE7Xn0bWA/8ksxSfrg1BUBJDge4YBBw+VflI3A0g1fk9wJ3H\nGInsvV4serRJ/ISJTfs0uRNugX+RrbkT/T 0tup4vGd3Kl2sbwUdDjokuJNJHANeO\nDRkQ+ra+9Wht71FBlc07yPf7qtpaWHm6aS3s47OJD35ixkG4xiZuHsScxcVtlo1V\nW98P2cQfH9H2lll4wWlPTVHpPThB2EYrP hwcxDh8kHkkOHNkyHO/fYM47u7H4VeQ\nV75LXWKa7iWmZg+WhFb8TXSr/wIDAQABo4H/MIH8MA4GA1UdDwEB/wQEAwIBBjAP\nBgNVHRMBAf8EBTADAQH/ MB0GA1UdDgQWBBSGf1itF/WCtk60BbP7sM4RQ99MvjAf\nBgNVHSMEGDAWgBSHE+yWPmLsIRwMSlY68iUM45TpyzBMBggrBgEFBQcBAQRAMD4w\nPAYIKwYBB QUHMAGGMGh0dHA6Ly9vY3NwLnNhbmRib3gucGtpLm9wZW5iYW5raW5n\nYnJhc2lsLm9yZy5icjBLBgNVHR8ERDBCMECgPqA8hjpodHRwOi8vY3JsLnNhbmRi\nb 3gucGtpLm9wZW5iYW5raW5nYnJhc2lsLm9yZy5ici9pc3N1ZXIuY3JsMA0GCSqG\nSIb3DQEBCwUAA4IBAQBy4928pVPeiHItbneeOAsDoc4Obv5Q4tn0QpqTlSeCSBbH \nIURfEr/WaS8sv0JTbIPQEfiO/UtaN8Qxh7j5iVqTwTwgVaE/vDkHxGOen5YxAuyV\n1Fpm4W4oQyybiA6puHEBcteuiYZHppGSMus3bmFYTPE+9B0+W914VZeHDujJ2 Y3Y\nMc32Q+PC+Zmv8RfaXp7+QCNYSXR5Ts3q3IesWGmlvAM5tLQi75JmzdWXJ1uKU4u3\nNrw5jY4UaOlvB5Re2BSmcjxdLT/5pApzkS+tO6lICnPAtk/Y6dOJ0YxQBM ImtliY\np02yfwRaqP8WJ4CnwUHil3ZRt8U9I+psU8b4WV/3\n-----END CERTIFICATE-----\n-----BEGIN CERTIFICATE-----

\nMIIDpjCCAo6gAwIBAgIUS3mWeRx1uG/SMl/ql55VwRtNz7wwDQYJKoZIhvcNAQEL\nBQAwazELMAkGA1UEBhMCQlIxHDAaBgNVBAoTE09wZW4gQmFua2luZyBC cmFzaWwx\nFTATBgNVBAsTDE9wZW4gQmFua2luZzEnMCUGA1UEAxMeT3BlbiBCYW5raW5nIFJv\nb3QgU0FOREJPWCAtIEcxMB4XDTIwMTIxMTEwMDAwMFoXD TI1MTIxMDEwMDAwMFow\nazELMAkGA1UEBhMCQlIxHDAaBgNVBAoTE09wZW4gQmFua2luZyBCcmFzaWwxFTAT\nBgNVBAsTDE9wZW4gQmFua2luZzEnMCUG A1UEAxMeT3BlbiBCYW5raW5nIFJvb3Qg\nU0FOREJPWCAtIEcxMIIBIjANBgkqhkiG9w0BAQEFAAOCAQ8AMIIBCgKCAQEAp50j\njNh0wu8ioziC1HuWqOfgXwxeiePiR Gw5tKDqKIbC7XV1ghEcDiymTHHWWJSQ1LEs\nmYpZVwaos5Mrz2xJwytg8K5eqFqa7QvfOOul29bnzEFk+1gX/0nOYws3Lba9E7S+\nuPaUmfElF4r2lcCNL2f3F87Rozq Zf+DQBdGUzAt9n+ipY1JpqfI3KF/5qgRkPoIf\nJD+aj2Y1D6eYjs5uMRLU8FMYt0CCfv/Ak6mq4Y9/7CaMKp5qjlrrDux00IDpxoXG\nKx5cK0KgACb2UBZ98oDQxcGrbRIyp 8VGmv68BkEQcm7NljP863uBVxtnVTpRwQ1x\nwYEbmSSyoonXy575wQIDAQABo0IwQDAOBgNVHQ8BAf8EBAMCAQYwDwYDVR0TAQH/\nBAUwAwEB/zAdBgNVH Q4EFgQUhxPslj5i7CEcDEpWOvIlDOOU6cswDQYJKoZIhvcN\nAQELBQADggEBAFoYqwoH7zvr4v0SQ/hWx/bWFRIcV/Rf6rEWGyT/moVAEjPbGH6t\nyHhbxh3RdGcPY 7Pzn797lXDGRu0pHv+GAHUA1v1PewCp0IHYukmN5D8+Qumem6by\nHyONyUASMlY0lUOzx9mHVBMuj6u6kvn9xjL6xsPS+Cglv/3SUXUR0mMCYf963xnF\nBIRLTRl bykgJomUptVl/F5U/+8cD+lB/fcZPoQVI0kK0VV51jAODSIhS6vqzQzH4\ncpUmcPh4dy+7RzdTTktxOTXTqAy9/Yx+fk18O9qSQw1MKa9dDZ4YLnAQS2fJJqIE\n1DXIta0L

pqM4pMoRMXvp9SLU0atVZLEu6Sc=\n-----END CERTIFICATE-----\n"